**Gebruikershandleiding**

**Tropaz App**

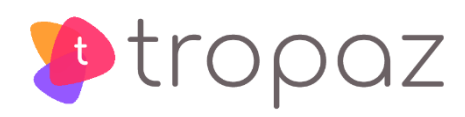

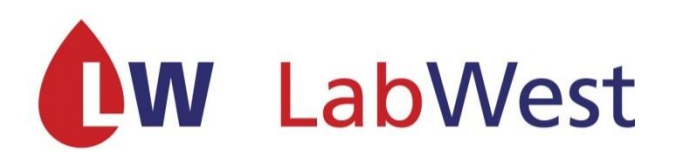

asolutions<sup>bv</sup> healthcare

# <span id="page-1-0"></span>**Inhoud**

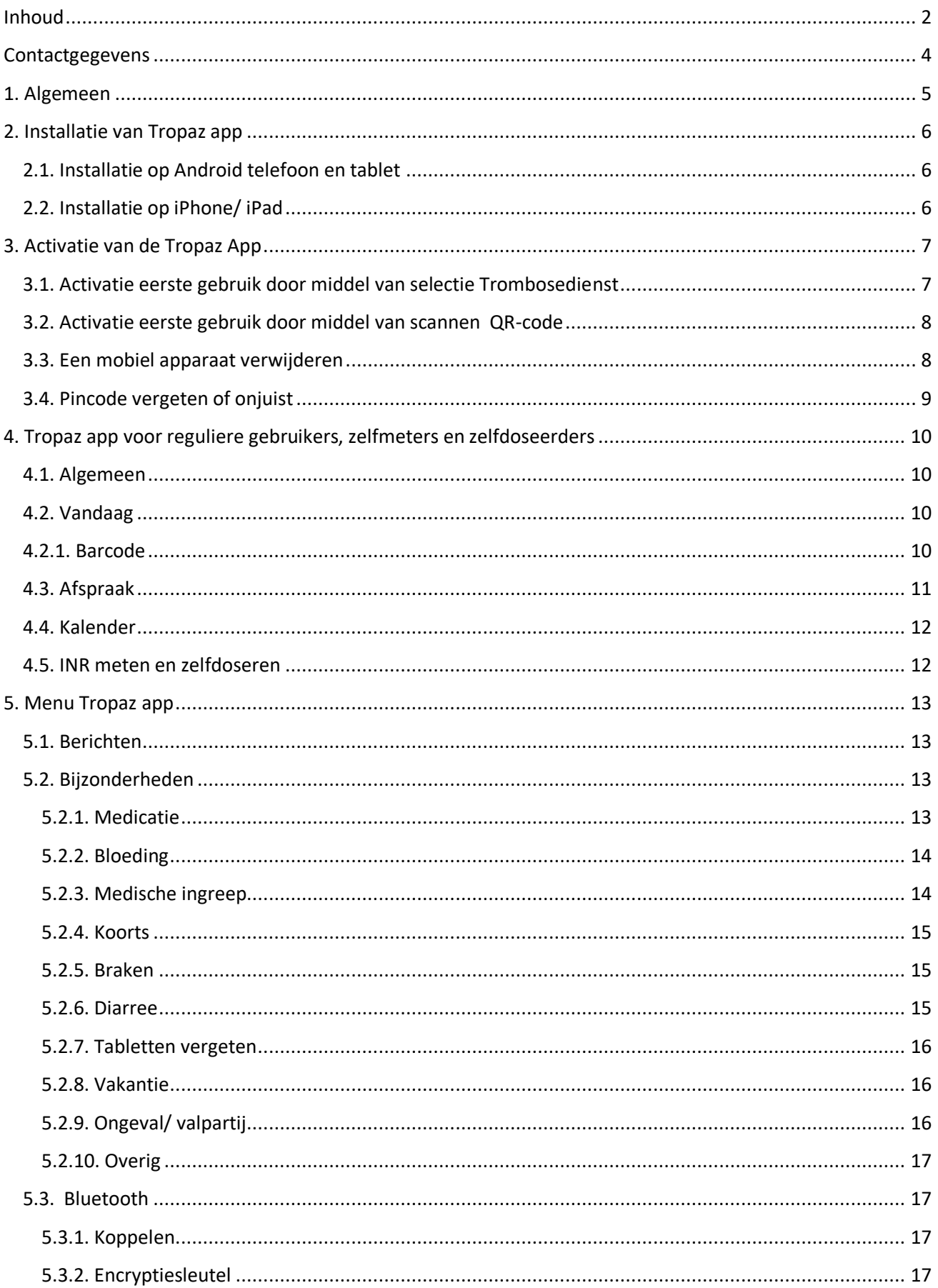

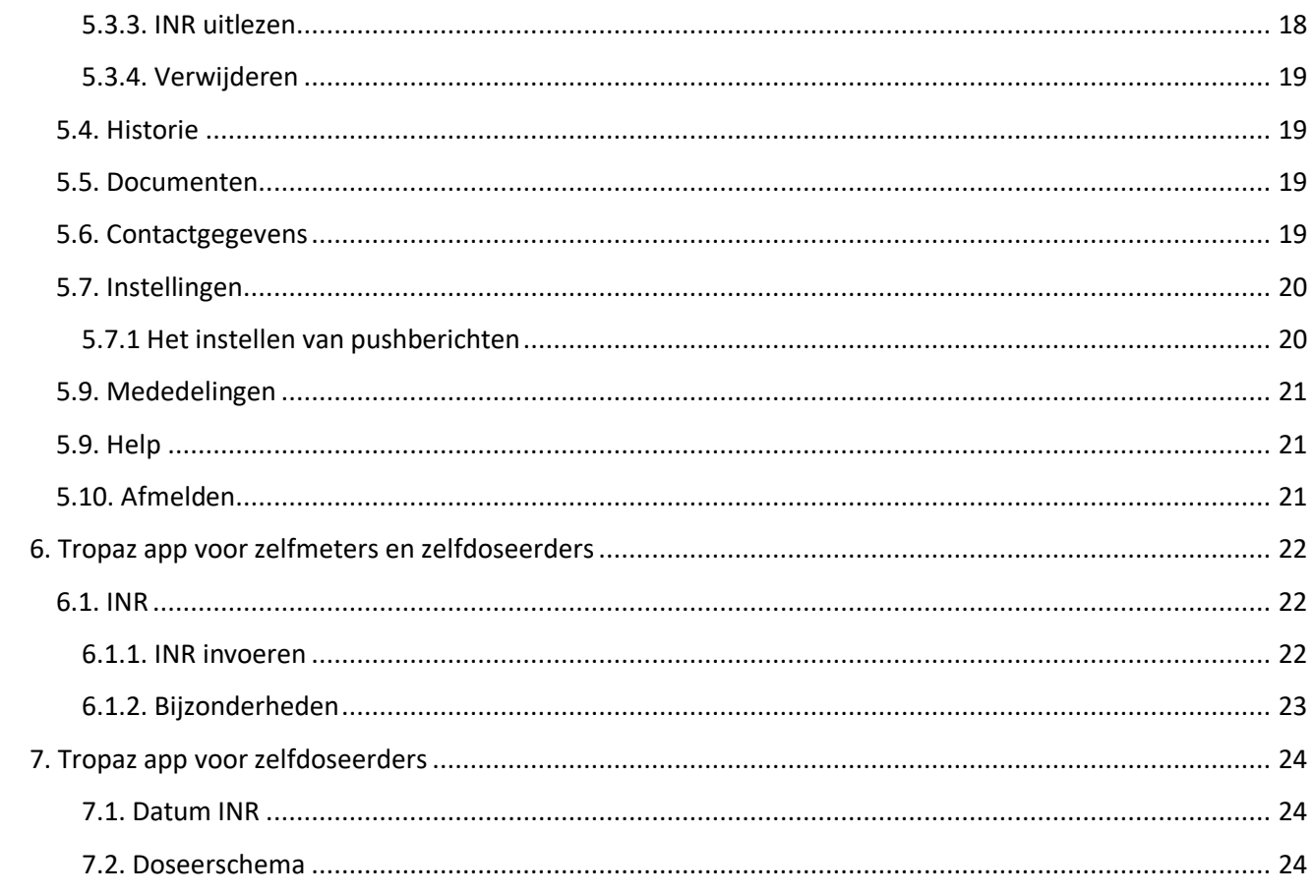

# <span id="page-3-0"></span>**Contactgegevens**

Bezoekadres Zelfmanagement: Schrijnwerkersgaarde 5 2542 TP Den Haag

Postadres Trombosedienst LabWest Postbus 1733 2280 DT Rijswijk

Telefoon: 070 - 3720372 op werkdagen tussen 8.00u-12.30u en 14.00u-16.30u E-mail: [trombosedienst@labwest.nl](mailto:trombosedienst@labwest.nl) voor reguliere patiënten [zelfmeet@labwest.nl](mailto:zelfmeet@labwest.nl) voor zelfmanagement patiënten Website: [https://www.lab](https://kwaliteit.labwest.nl/management/hyperlinkloader.aspx?hyperlinkid=931d8c9d-9a40-4da7-820f-16dd2e8c7e63)[-](https://kwaliteit.labwest.nl/management/hyperlinkloader.aspx?hyperlinkid=81a24430-87f5-4c31-91df-9ad806c8bbe8)[west.nl](https://kwaliteit.labwest.nl/management/hyperlinkloader.aspx?hyperlinkid=bf7e4230-e4c3-4009-944f-ff362c5bb335) [https://tropaz.labwest.nl](https://tropaz.labwest.nl/)

Ondervindt u problemen met het inloggen op Tropaz, het resetten van uw wachtwoord voor Tropaz? Neem dan rechtstreeks contact op met het nummer 088-9950015 of stuur een e-mail naar tropaz@asolutions.nl. U wordt dan geholpen door de helpdesk van ASolutions Healthcare, de organisatie die Tropaz voor ons heeft ontwikkeld. De helpdesk is bereikbaar op iedere werkdag tussen 09.00u-12.00u en 13.00u-16.00u. Graag uw gebruikersnaam, trombosedienst en eventueel patiëntnummer vermelden of bij de hand houden. Voor alle andere en medische vragen kunt u contact opnemen met uw trombosedienst door een bericht te sturen via Tropaz.

U kunt ook een e-mail sturen naar [trombosedienst@labwest.nl.](mailto:trombosedienst@labwest.nl)

Vergeet daarbij niet te noteren:

- Naam
- Patiëntnummer
- Trombosedienst LabWest

# <span id="page-4-0"></span>**1. Algemeen**

De Tropaz app is beschikbaar voor cliënten die onder behandeling zijn bij de trombosedienst. Tropaz app kan gebruikt worden door patiënten die regulier gecontroleerd worden, door zelfmeters en zelfdoseerders. Per patiëntencategorie verschilt het gebruik van Tropaz.

- 1. Reguliere patiënt: De trombosedienst neemt een buisje bloed af om de INR waarde te bepalen. De trombosedienst verzorgt de dosering (voor het gebruik van de app zie hoofdstuk 2, 3 en 4).
- 2. Zelfmeters: Zij meten zelf de INR waarde en de trombosedienst verzorgt de dosering (voor het gebruik van de app zie hoofdstuk 2, 3, 4 en 5).
- 3. Zelfdoseerders: Zij meten zelf de INR waarde en bepalen zelf de dosering (voor het gebruik van de app zie hoofdstuk 2, 3, 4, 5 en 6).

Via de Tropaz app kunt u:

- de doseerkalender inzien;
- historie terugzien;
- bijzonderheden melden;
- een bericht naar de trombosedienst sturen en ontvangen.
- INR invoeren (voor patiënten die zelfmeten en zelfdoseren)
- Dosering maken (voor patiënten die zelfdoseren)

Medische vragen kunt u stellen via Tropaz. Wij verzoeken u vriendelijk, maar met nadruk, om uw INR, doseerschema, bijzonderheden en berichten op werkdagen vóór **12.00u** te sturen naar de trombosedienst. Indien de gegevens na 12.00u worden verstuurd naar de trombosedienst, kunnen wij niet garanderen dat uw informatie dezelfde dag nog wordt behandeld. U ontvangt een e-mail als er een bericht of doseerkalender via Tropaz naar u is verstuurd.

Informatie die in het weekend wordt verstuurd, wordt niet eerder dan de maandag erna gelezen.

Deze handleiding betreft de Tropaz app. Voor Tropaz web is een aparte handleiding gemaakt die u op de website kunt raadplegen

# <span id="page-5-0"></span>**2. Installatie van Tropaz app**

Om de Tropaz app te kunnen installeren heeft u een account nodig voor het webportaal Tropaz op een PC/tablet. Neem contact op met uw trombosedienst indien u nog geen Tropaz account heeft.

### <span id="page-5-1"></span>**2.1. Installatie op Android telefoon en tablet**

Op uw Android telefoon/tablet gaat u naar de Google Play store en zoekt u '*Tropaz'*. U selecteert de Tropaz app en klikt op installeren. Beantwoord eventuele verdere vragen die Google Play stelt.

### <span id="page-5-2"></span>**2.2. Installatie op iPhone/ iPad**

Op uw iPhone of iPad gaat u naar de App store en zoekt u op '*Tropaz*'. U selecteert de Tropaz app en klikt op installeren. Beantwoord eventuele verdere vragen die de App store stelt.

# <span id="page-6-0"></span>**3. Activatie van de Tropaz App**

U kunt de app activeren door uw Trombosedienst te selecteren (zie paragraaf 3.1) of door de QR-code in Tropaz te scannen (zie paragraaf 3.2).

### <span id="page-6-1"></span>**3.1. Activatie eerste gebruik door middel van selectie Trombosedienst**

Als u na installatie de app voor het eerst opstart ziet u onderstaand scherm.

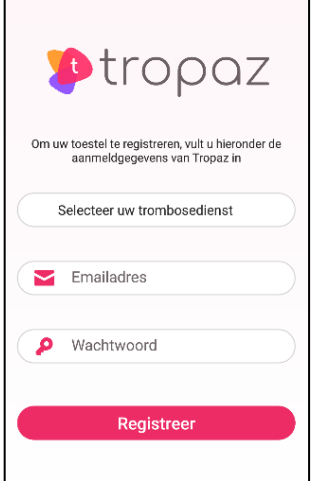

Selecteer uw trombosedienst 'LabWest'. Log vervolgens in met de gegevens van uw Tropaz account. De app zal vragen om een pincode in te vullen. U mag zelf een vijf-cijferige pincode verzinnen waarmee u voortaan in de Tropaz app in wilt loggen. Om er zeker van te zijn dat u de juiste pincode heeft ingevoerd moet u de code na de eerste keer nogmaals invoeren. Op uw telefoon ziet u hetzelfde scherm, maar met de vraag de pincode te herhalen.

Als u twee maal dezelfde pincode heeft ingevoerd, krijgt u de melding dat de activatie geslaagd is. Voortaan hoeft u alleen de ingestelde pincode in te voeren. Ga zorgvuldig met deze pincode om.

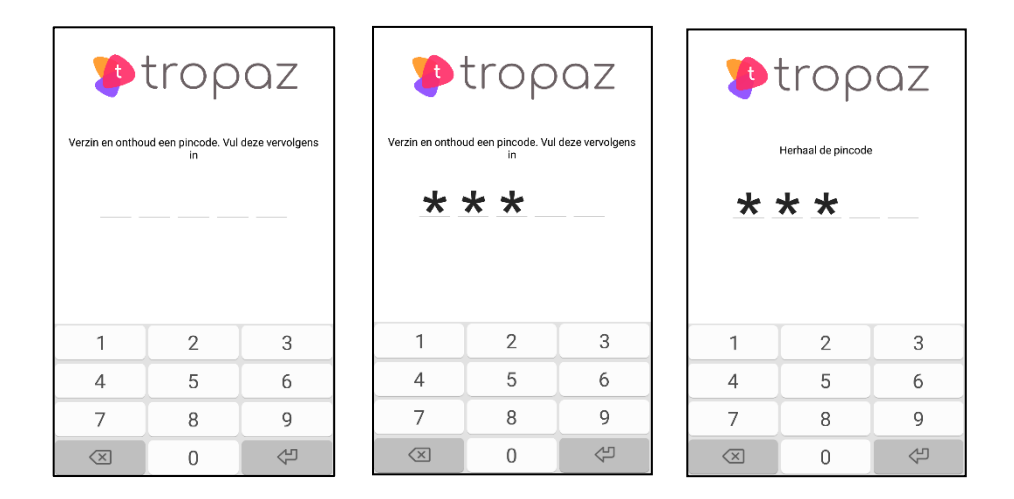

U kunt meerdere telefoons/tablets met de Tropaz app toegang geven tot uw gegevens. U herhaalt dan per telefoon/tablet de stappen die in deze paragraaf beschreven zijn.

# <span id="page-7-0"></span>**3.2. Activatie eerste gebruik door middel van scannen QR-code**

Om uw account te activeren door middel van het scannen van de QR-code kunt u de onderstaande stappen volgen:

- 1. Ga naar uw [https://tropaz.labwest.nl](https://tropaz.labwest.nl/) en log in met de gegevens van uw Tropaz account.
- 2. Ga naar het tabblad 'Mijn gegevens'.
- 3. Ga naar subtabblad 'Mobiele apparaten'.
- 4. Klik rechts onderaan op de knop 'Toevoegen'.
- 5. Klik in de Tropaz app op 'QR-code scannen' en scan de QR code in Tropaz.

Vervolgens zal de app vragen om een pincode in te vullen. U mag zelf een vijf-cijferige pincode verzinnen waarmee u voortaan in de Tropaz app in wilt loggen. Om er zeker van te zijn dat u de juiste pincode heeft ingevoerd moet u de code na de eerste keer nogmaals invoeren. Op uw telefoon ziet u hetzelfde scherm, maar met de vraag de pincode te herhalen.

Als u tweemaal dezelfde pincode heeft ingevoerd, wordt u automatisch ingelogd in de Tropaz app. Voortaan hoeft u alleen de ingestelde pincode in te voeren. Ga zorgvuldig met deze pincode om.

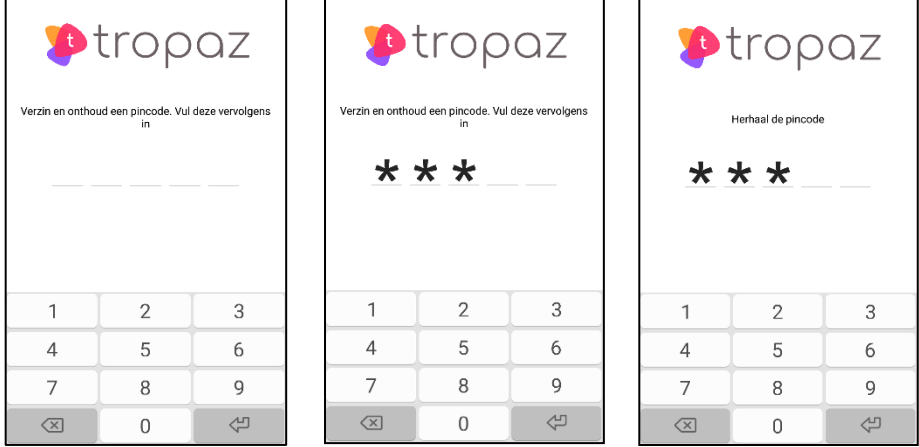

U kunt meerdere telefoons/tablets met de Tropaz app toegang geven tot uw gegevens. U herhaalt dan per telefoon/tablet de stappen die in deze paragraaf beschreven zijn.

## <span id="page-7-1"></span>**3.3. Een mobiel apparaat verwijderen**

Als uw telefoon/tablet zoek geraakt, gestolen of om een andere reden niet meer in gebruik is, kunt u het betreffende apparaat uit de Tropaz webportaal verwijderen. Zodra het apparaat verwijderd is, heeft de Tropaz app geen toegang meer tot uw gegevens.

- 1. Log in op het Tropaz webportaal via PC, laptop of tablet.
- 2. Ga naar het tabblad 'Mijn gegevens' en vervolgens naar subtabblad 'Mobiele apparaten'.
- 3. Klik vervolgens op de 'Verwijder' achter het apparaat waarvan u wilt dat het geen toegang meer heeft tot uw gegevens.
- 4. U krijgt vervolgens de vraag of u het apparaat wilt verwijderen. Klik op 'Ja'.

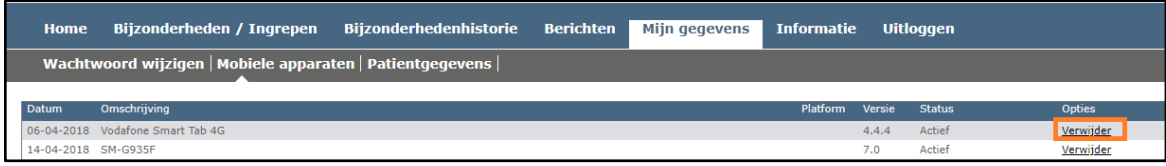

### <span id="page-8-0"></span>**3.4. Pincode vergeten of onjuist**

**r** 

Als u uw pincode bent vergeten, volgt u dezelfde procedure als hierboven beschreven. Vervolgens start u de app weer op zodat deze opnieuw geregistreerd kan worden met behulp van het e-mailadres en wachtwoord van het Tropaz account. De app hoeft dus niet van de telefoon verwijderd te worden.

Indien u een verkeerde pincode invoert krijgt u de melding 'Aanmelden mislukt'.

Let op: Wanneer u de pincode drie maal verkeerd invult, dan is ook uw Tropaz account geblokkeerd. U dient dan een nieuw wachtwoord aan te vragen om weer in te kunnen loggen in Tropaz. Hiervoor logt u in op de websit[e https://tropaz.labwest.nl/](https://tropaz.labwest.nl/) en vraagt u een nieuw wachtwoord aan.

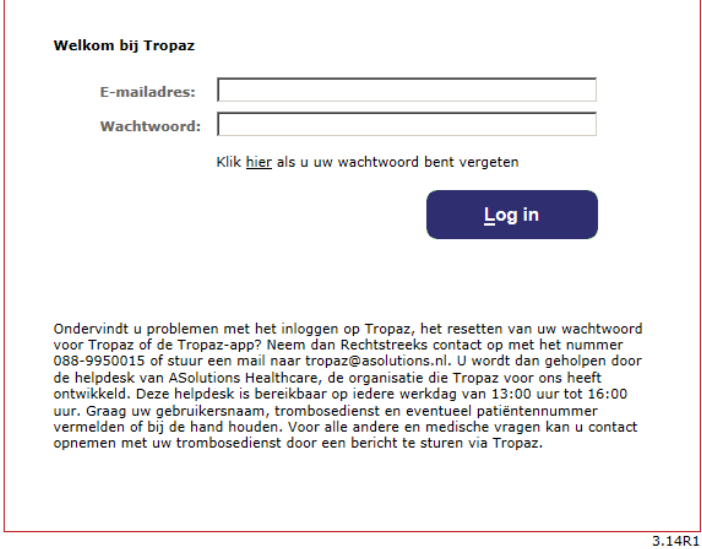

# <span id="page-9-0"></span>**4. Tropaz app voor reguliere gebruikers, zelfmeters en zelfdoseerders**

De volgende onderdelen zijn van toepassing voor reguliere gebruikers, zelfmeters en zelfdoseerders.

## <span id="page-9-1"></span>**4.1. Algemeen**

De gegevens in de app zijn pas na 17.00u definitief. Als er een nieuwe kalender voor u is aangemaakt of er een bericht naar u is verstuurd, wordt u hiervan op de hoogte gesteld middels een e-mail. Let op: gedurende de dag kunnen er nog wijzigingen aangebracht worden in uw doseerschema. Wij adviseren u daarom om pas na 17.00u uw tabletten in te nemen.

Op het scherm staan onderaan vier selectiemogelijkheden, te weten: 'Vandaag', 'Afspraak', 'Kalender' en 'Historie'. De Tropaz app start met de selectie 'Vandaag'. U kunt andere selecties selecteren door erop te klikken. De selecties worden in de volgende paragrafen besproken.

# <span id="page-9-2"></span>**4.2. Vandaag**

U ziet direct de hoeveelheid tabletten van uw antistollingsmiddel dat u vandaag in moet nemen.

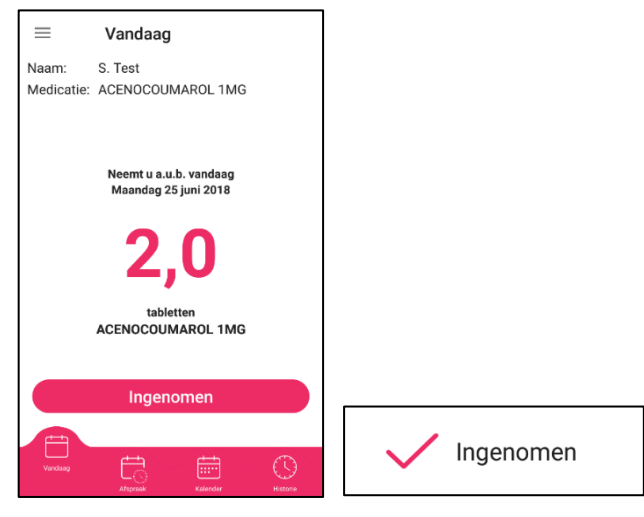

Wanneer u de tabletten van de trombosedienst heeft ingenomen, kunt u dat hier aangeven door onder het aantal tabletten op 'Ingenomen' te klikken. Dit kunt u dan tevens terug zien in de kalender, zie paragraaf 4.4.

#### <span id="page-9-3"></span>**4.2.1. Barcode**

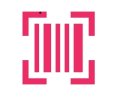

Naast vandaag vindt u dit teken.

Wanneer u hierop druk vindt u uw patiënten pas met hierop een barcode. Deze kan de medewerker van de Trombosedienst vragen wanneer u wordt geprikt door middel van een vingerprik.

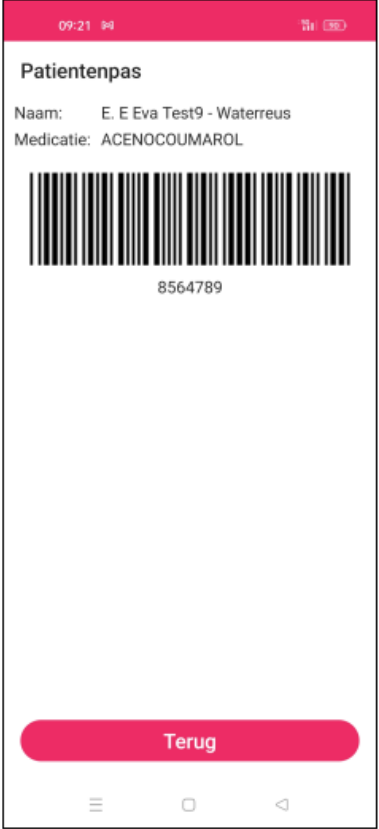

# <span id="page-10-0"></span>**4.3. Afspraak**

Op het tabblad 'Afspraak' vindt u uw volgende controledatum bij de trombosedienst. Bent u reguliere patiënt dan staat de volgende controledatum bij de trombosedienst genoteerd (u wordt dan verwacht op een prikpost of aan huis geprikt).

Bent u zelfmeter of zelfdoseerder dan vindt u in dit tabblad wanneer de volgende INR-waarde gemeten moet worden. Tevens wordt de afspraak voor de controle van de CoaguChek op dit tabblad getoond.

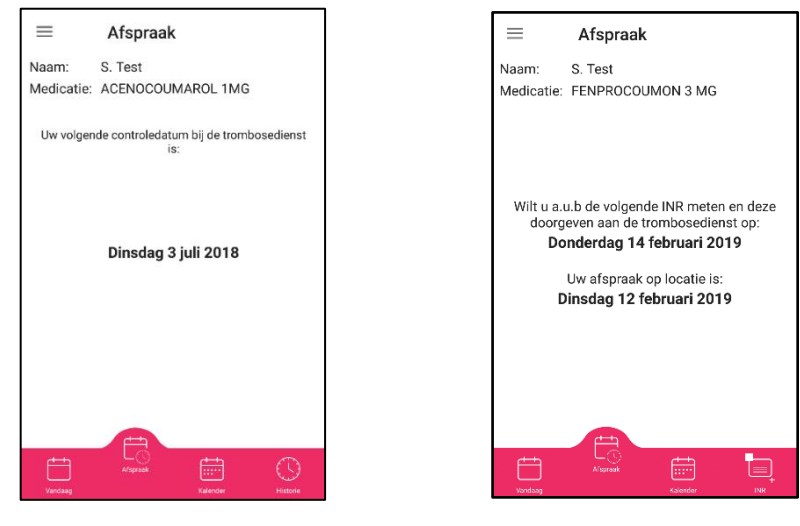

# <span id="page-11-0"></span>**4.4. Kalender**

Op het kalenderscherm in de Tropaz app ziet u de meest recente doseringskalender met per dag het aantal tabletten in te nemen antistollingsmiddel. Data in het verleden zijn lichtgrijs weergegeven. De huidige dag (vandaag) is roze en de toekomstige dagen zijn zwart.

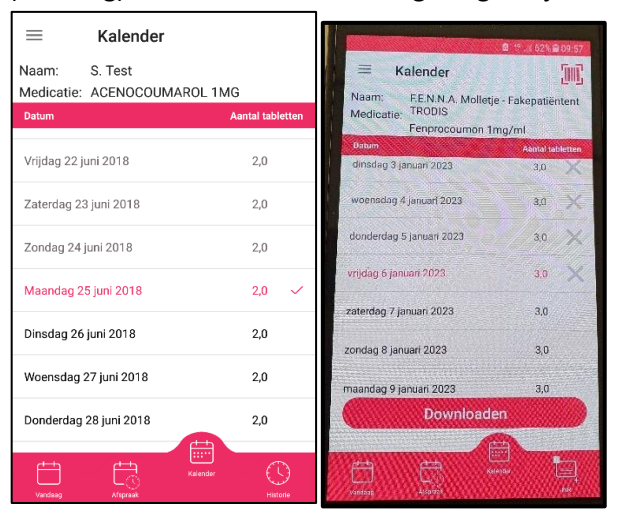

Indien u op het scherm 'Vandaag' heeft aangeklikt 'Ingenomen', dan wordt er in dit scherm een vinkje geplaatst achter de betreffende datum. Zo kunt u de kalender in de gaten houden of u elke dag uw tabletten heeft ingenomen. Staat er een kruisje achter de datum, dan heeft u op dit datum niet afgevinkt. Door op 'Downloaden' te klikken wordt de kalender in pdf geopend.

### <span id="page-11-1"></span>**4.5. INR meten en zelfdoseren**

In hoofdstuk 6 en 7 wordt hier dieper op ingegaan.

# <span id="page-12-0"></span>**5. Menu Tropaz app**

Het menu van de Tropaz app vindt u linksboven op het scherm. In het menu kunt u kiezen voor verschillende onderdelen. In de volgende hoofdstukken wordt hierop verder ingegaan.

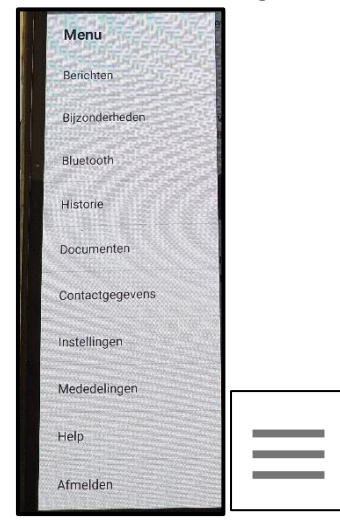

## <span id="page-12-1"></span>**5.1. Berichten**

Hier vindt u de berichten die zijn verstuurd aan of door uw trombosedienst.

Met 'Nieuw' kunt u een nieuw bericht aan de trombosedienst versturen. Met 'Beantwoorden' kunt u een bericht van de trombosedienst beantwoorden.

## <span id="page-12-2"></span>**5.2. Bijzonderheden**

In dit scherm kunt u eventuele bijzonderheden doorgeven aan de trombosedienst.

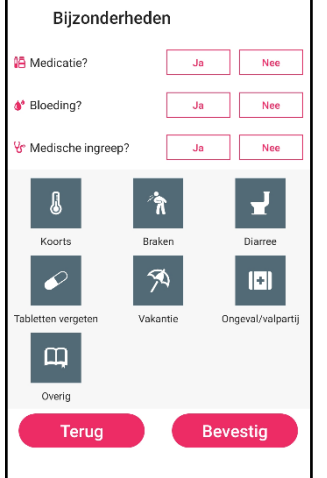

Hieronder volgt een korte toelichting per bijzonderheid en worden de bijbehorende schermen met de gevraagde invoervelden uitgelegd.

#### <span id="page-12-3"></span>**5.2.1. Medicatie**

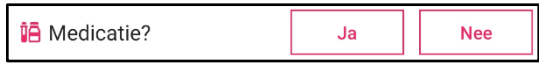

Als u een nieuw medicijn bent gaan gebruiken of gaat gebruiken dan kunt u dat hier invoeren door de startdatum en de naam van het medicijn in te voeren.

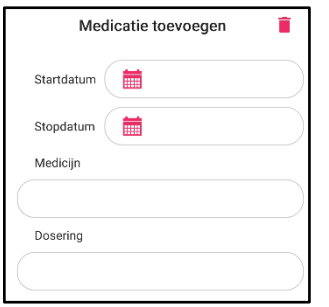

Als u het medicijn een korte periode gebruikt, bijvoorbeeld een antibioticumkuur, kunt u ook direct de stopdatum invoeren. Als u stopt met het gebruik van een medicijn dan kunt u de stopdatum invullen en de naam van het betreffende medicijn. Het is dan niet verplicht om ook de startdatum in te voeren. Zo nodig geeft u toelichting door bij 'Overig' een toelichting te geven. Deze mogelijkheid staat als laatste in de lijst van de bijzonderheden.

Er kunnen op één scherm twee nieuwe medicijnen opgegeven worden.

#### <span id="page-13-0"></span>**5.2.2. Bloeding**

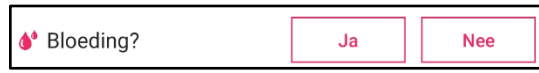

Bij deze bijzonderheid kunt u de datum en de soort bloeding aangeven. Zo nodig geeft u een toelichting bij ' Overig'.

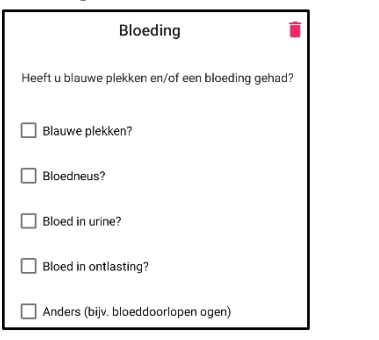

#### <span id="page-13-1"></span>**5.2.3. Medische ingreep**

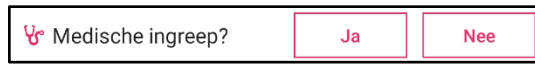

Hier kunt u een geplande ingreep doorgeven. Voer de datum en daarna de soort ingreep in. Vervolgens kunt de naam van uw behandelend arts en de naam van het ziekenhuis invoeren. Als uw specialist of trombosedienst heeft aangegeven dat de INR naar een bepaalde waarde moet worden verlaagd, dan kunt u dit ook invoeren.

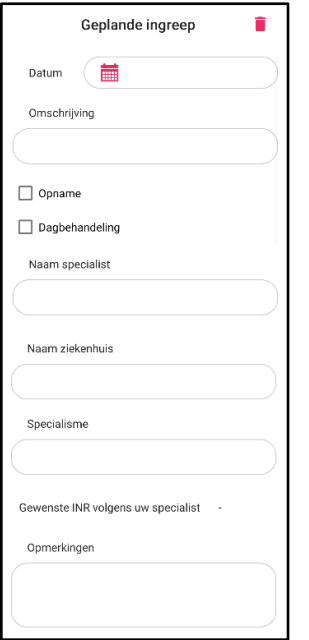

# <span id="page-14-0"></span>**5.2.4. Koorts**

Hier kunt u, met de bijbehorende begindatum en einddatum opgeven wanneer u koorts heeft gehad en hoe hoog de koorts was. Zo nodig geeft u een toelichting bij ' Overig'.

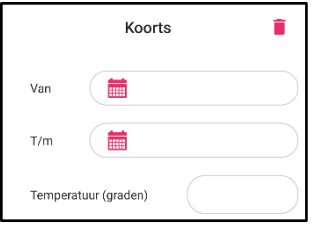

# <span id="page-14-1"></span>**5.2.5. Braken**

Hier kunt u, met de bijbehorende begindatum en einddatum opgeven wanneer u gebraakt heeft. Zo nodig geeft u een toelichting bij 'Overig'.

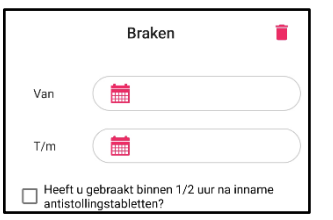

#### <span id="page-14-2"></span>**5.2.6. Diarree**

Hier kunt u, met de bijbehorende begindatum en einddatum opgeven wanneer u diarree heeft gehad. Zo nodig geeft u een toelichting bij 'Overig'.

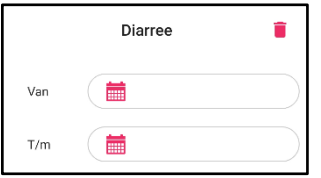

#### <span id="page-15-0"></span>**5.2.7. Tabletten vergeten**

Hier kunt u aangeven wanneer u de tabletten vergeten bent, met de bijbehorende datum.

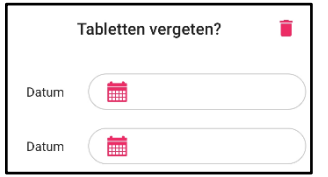

# <span id="page-15-1"></span>**5.2.8. Vakantie**

Hier kunt u een vakantie of een periode van afwezigheid opgeven. Er kunnen op één scherm 2 periodes opgegeven worden. Eventueel kunt u bij 'Overig' meerdere periodes doorgeven.

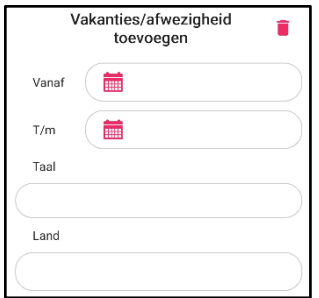

Voer eerst de datum van vertrek in en daarna de datum van terugkomst. In het vakje 'Taal' kunt u de taal kiezen van het land waar u naar toe gaat. In het vakje 'Land' kunt u aangeven naar welk land u gaat.

## <span id="page-15-2"></span>**5.2.9. Ongeval/ valpartij**

Hier kunt u aangeven of u een ongeval/valpartij heeft gehad, met de bijbehorende datum.

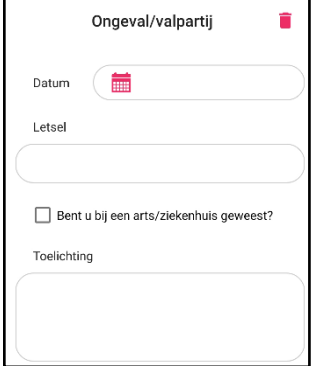

## <span id="page-16-0"></span>**5.2.10. Overig**

Hier kunt u overige zaken melden of een toelichting geven op een van de andere onderwerpen.

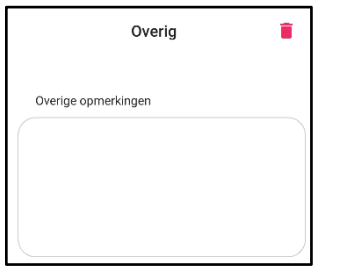

▪ Wanneer u een bijzonderheid heeft ingevoerd, dan wordt de bijzonderheid roze gekleurd.

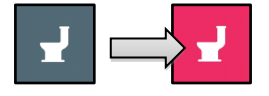

**EXECT OP: Bij Medicatie, Bloeding en Medische ingreep moet altijd 'Ja' of 'Nee' ingevuld worden.** 

Als u klaar bent met het invullen van de lijst bijzonderheden, dan klikt u op 'Bevestig'. U krijgt een overzicht scherm met de ingevoerde bijzonderheden. Indien nodig kunt u de bijzonderheid verwijderen door op  $\blacksquare$  te klikken. Met de knop 'Versturen' worden de bijzonderheden verzonden naar uw trombosedienst.

## <span id="page-16-1"></span>**5.3. Bluetooth**

Deze functionaliteit is alleen van toepassing als u gebruik maakt van een CoaguChek INRange. U kunt uw gemeten INR waarde via de Bluetooth koppeling doorsturen naar de Tropaz app. Hierdoor hoeft u de INR niet meer handmatig in te voeren.

Hieronder staat beschreven hoe u de Bluetooth koppeling tot stand kunt brengen.

#### <span id="page-16-2"></span>**5.3.1. Koppelen**

- 1. Klik in de Tropaz app op het menu en daarna op 'Bluetooth'.
- 2. Zet uw CoaguChek INRange aan.
- 3. Ga op uw CoaguChek via Instellingen naar Gegevensoverdracht en selecteer met de enter toets 'Bluetooth'.
- 4. Wanneer op uw CoaguChek INRange 'Activering Bluetooth' zichtbaar is, dan kunt u in de Tropaz app op 'Zoeken' klikken.
- 5. Klik in de Tropaz app op de CoaguChek wanneer deze zichtbaar wordt.

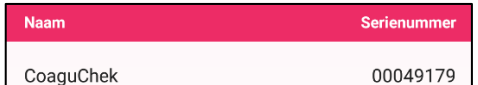

6. Er wordt een melding gegeven wanneer het koppelen is geslaagd.

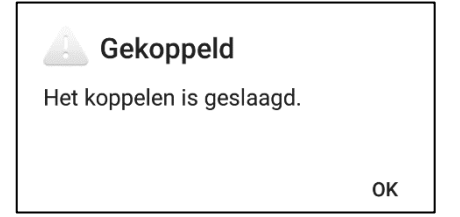

#### <span id="page-16-3"></span>**5.3.2. Encryptiesleutel**

Om de activering te voltooien dient er tot slot een code (encryptiesleutel) ingevuld te worden. U kunt de

code handmatig invoeren of (wanneer uw CoaguChek INRange dit ondersteunt) de code scannen.

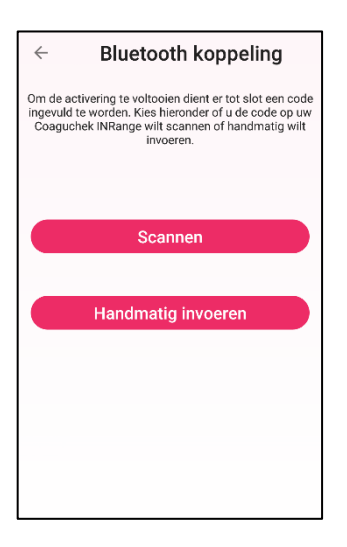

Indien u de code handmatig in wilt voeren, kunt u onderstaande stappen volgen:

- 1. Klik in de Tropaz app op 'Handmatig invoeren'.
- 2. Ga op uw CoaguChek via 'Overige' naar 'Over'.
- 3. Ga met de enter toets naar de tweede pagina. Typ de versleutelingscode over in de Tropaz app in de vakken en klik op 'Opslaan'.

Wanneer u kiest om de code te scannen, dan kunt u onderstaande stappen volgen:

- 1. Schakel de CoaguChek uit.
- 2. Open het klepje van de batterijen en verwijder de batterijen.
- 3. Achter de batterijen is een vierkant met blokjes zichtbaar.
- 4. Klik in de Tropaz app op 'Scannen' en scan met uw telefoon het vierkant met blokjes (varieer de afstand met uw telefoon).

#### <span id="page-17-0"></span>**5.3.3. INR uitlezen**

Nadat de bluetooth koppeling is ingesteld, is er op het tabblad 'INR' de keuze 'Bluetooth' zichtbaar. Hiermee kunt u de gemeten INR doorsturen van de CoaguChek naar de Tropaz app.

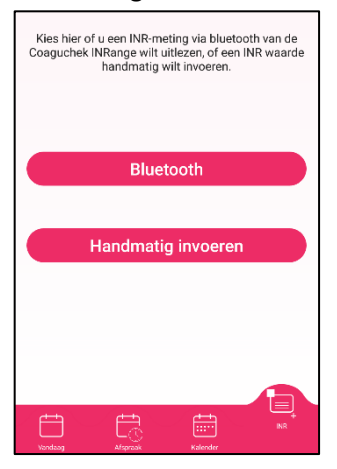

- 1. Ga in de Tropaz app naar 'INR' en kies voor 'Bluetooth'.
- 2. Zet uw CoaguChek aan.
- 3. Ga naar 'Mijn Resultaten' en selecteer met de enter toets 'Overdracht van gegevens'.
- 4. Wanneer op uw CoaguChek 'Overdracht van gegevens' zichtbaar is, dan kunt u in de Tropaz app op 'Uitlezen' klikken.
- 5. De INR waarde wordt zichtbaar in de Tropaz app.

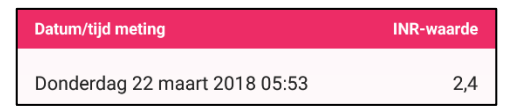

6. Klik op 'Versturen' en de INR wordt naar de trombosedienst verstuurd.

Let op: de gemeten INR waarde mag niet ouder zijn dan een half uur. U krijgt een melding dat de meting niet verstuurd wordt.

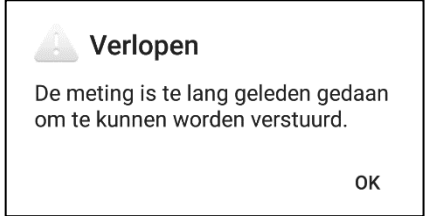

# <span id="page-18-0"></span>**5.3.4. Verwijderen**

Wanneer u geen gebruik meer wilt maken van de Bluetooth koppeling, dan kunt u via bluetooth in het menu klikken op 'Verwijderen'.

### <span id="page-18-1"></span>**5.4. Historie**

Op het historiescherm ziet u de in het verleden gemeten INR waarden en eventuele andere gegevens op volgorde van datum weergegeven.

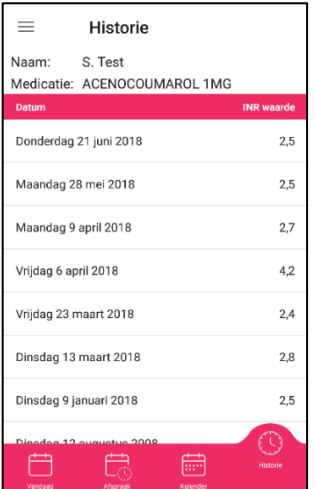

#### <span id="page-18-2"></span>**5.5. Documenten**

<span id="page-18-3"></span>Hier vindt u vakantiebrief, deze kunt u per taal downloaden.

### **5.6. Contactgegevens**

Hier vindt u de contactgegevens van uw trombosedienst en van de helpdesk van ASolutions Healthcare.

## <span id="page-19-0"></span>**5.7. Instellingen**

Deze optie is enkel beschikbaar indien uw trombosedienst deze optie ondersteunt. Wanneer de optie niet wordt ondersteund, dan is de keuze 'Instellingen' niet zichtbaar in uw menu.

U kunt hier zelf instellen of u notificaties (pushberichten) wilt ontvangen. Een pushbericht is een kort bericht dat op het scherm van uw telefoon wordt getoond, ook al is de Tropaz app niet geopend.

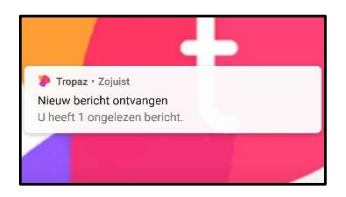

Als u een pushbericht op uw toestel ontvangt en u klikt hier op, dan kunt u direct doorloggen naar het juiste scherm in de Tropaz app.

In de app wordt de notificatie weergegeven door middel van een groen bolletje bij het juiste onderwerp. Wanneer u het betreffende onderwerp heeft bekeken, dan verdwijnt het groene bolletje.

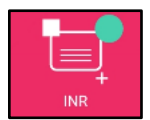

# <span id="page-19-1"></span>**5.7.1 Het instellen van pushberichten**

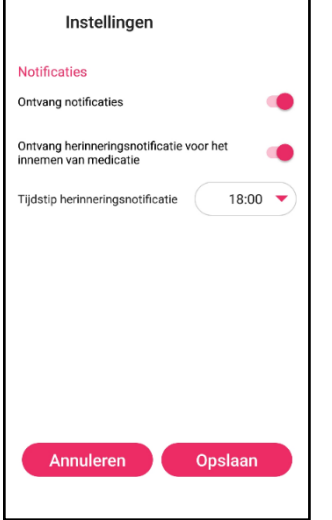

Met de optie 'Ontvang notificaties' worden de volgende pushberichten verzonden:

- Nieuw bericht ontvangen:
	- U heeft een nieuw bericht ontvangen.
- Nieuwe kalender ontvangen:
	- Uw nieuwe kalender is aangemaakt.

De volgende notificatie ontvangt u indien u aan huis geprikt wordt:

- Herinnering thuisprik afspraak:
	- Op ''datum'' komt de prikster bij u aan huis.

Bij zelfmeters en zelfdoseerders zijn er nog de volgende keuzes:

- **Herinnering INR invoeren:** Wij herinneren u aan het doorgeven van uw INR waarde op ''datum''.
- **EXECUTE:** Herinnering vergeten INR in te voeren: Op ''datum'' diende u uw INR waarde door te geven. Wij hebben uw INR waarde tot op heden nog niet ontvangen.
- Herinnering afspraak controle CoaguChek: Op ''datum'' wordt u verwacht voor de controle van uw meetapparaat.

De notificatie voor 'Herinnering medicatie' kunt u apart instellen met de optie 'Ontvang herinneringsnotificatie voor het innemen van medicatie'. Hierbij kunt u ook een tijd ingeven wanneer u de herinnering wilt ontvangen.

■ Herinnering medicatie: Vergeet uw antistollingsmedicatie niet in te nemen. Vink na inname de tabletten af in de app.

# <span id="page-20-0"></span>**5.9. Mededelingen**

Hier vindt u belangrijke mededelingen van de Trombosedienst die belangrijk zijn – bijvoorbeeld informatie over sluiting van een bepaalde dag.

# <span id="page-20-1"></span>**5.9. Help**

Onder 'Help' vindt u de e-learning van de Tropaz app. U kunt de e-learning in de app bekijken door er doorheen te scrollen of u kunt de e-learning op internet bekijken. Voor de laatste optie kiest u voor 'Open in browser', er wordt een internetpagina op uw toestel geopend met de e-learning. Let op: Wanneer u terug gaat naar de app, dan dient u opnieuw in te loggen. U kunt ook de link [https://documentatie.asolutions.nl/e](https://documentatie.asolutions.nl/e-learning/trodis/tropaz/app/v1/#/)[learning/trodis/tropaz/app/v1/#/](https://documentatie.asolutions.nl/e-learning/trodis/tropaz/app/v1/#/)

bezoeken.

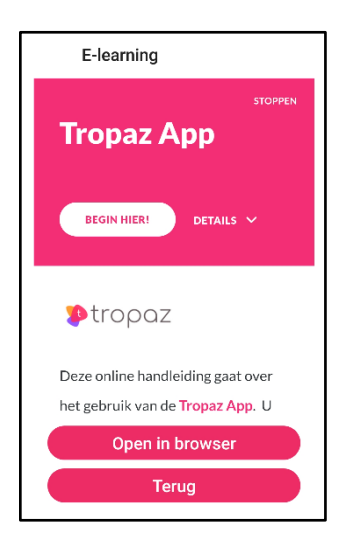

## <span id="page-20-2"></span>**5.10. Afmelden**

Kiest u in het menu voor 'Afmelden' dan logt de Tropaz app uit en gaat u terug naar het inlogscherm.

# <span id="page-21-0"></span>**6. Tropaz app voor zelfmeters en zelfdoseerders**

De volgende onderdelen zijn van toepassing voor zelfmeters en zelfdoseerders.

### <span id="page-21-1"></span>**6.1. INR**

Op het INR scherm kunt u uw gemeten INR, het aantal gebruikte strips en eventuele bijzonderheden invoeren.

#### <span id="page-21-2"></span>**6.1.1. INR invoeren**

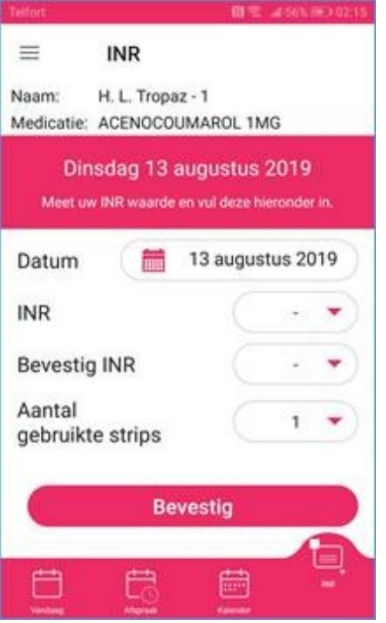

- Het invoerveld INR is leeg bij het openen van het scherm. Het invoeren van de INR waarde kan door een waarde te kiezen uit de keuzelijst en erop te klikken. De mogelijke waarden zijn van 0,8 t/m 8,0 of > 8,0. Deze laatste mogelijkheid gebruikt u om aan te geven dat uw waarde hoger is dan 8.0.
- Omdat het belangrijk is dat bij de invoer van de INR geen typefouten gemaakt worden, wordt u gevraagd de INR tweemaal in te voeren bij 'Bevestig INR'. Bij het opslaan wordt hierop gecontroleerd, zijn de INR waardes niet gelijk dan krijgt u de foutmelding:

# **Mislukt**

INR en bevestig INR komen niet overeen.

OK

- Wanneer een INR wordt ingevoerd en er is op de desbetreffende datum al een INR ingevoerd, dan wordt gecontroleerd of deze INR al is verwerkt door de trombosedienst. Indien dit het geval is, wordt een melding gegeven dat het niet meer mogelijk is om een INR op deze datum in te voeren.
- Is er al een INR ingevoerd, maar is deze is nog niet verwerkt door de trombosedienst, dan wordt de nieuwe INR waarde vastgelegd bij de trombosedienst en wordt de voorgaande INR waarde door de trombosedienst verwijderd.
- Onder aantal gebruikte strips geeft u door hoeveel strips u heeft gebruikt bij het meten van de INR.
- Op het historiescherm ziet u de bij u in het verleden gemeten INR waarden op volgorde van datum weergegeven.

# <span id="page-22-0"></span>**6.1.2. Bijzonderheden**

Wanneer u op 'Bevestig' heeft geklikt, krijgt u de melding of u nog bijzonderheden wilt doorgeven. Indien u bijzonderheden wilt doorgeven, dan klikt u op 'Ja' en wordt u doorgestuurd naar het tabblad bijzonderheden (zie paraaf 5.2.).

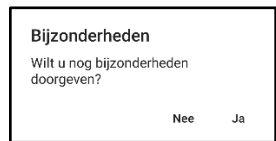

# <span id="page-23-0"></span>**7. Tropaz app voor zelfdoseerders**

De volgende onderdelen zijn van toepassing bij zelfdoseerders.

#### <span id="page-23-1"></span>**7.1. Datum INR**

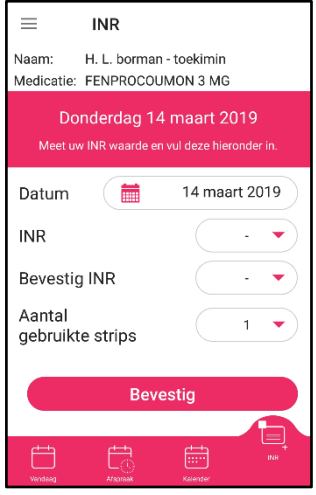

- Als zelfdoseerder is het mogelijk om de datum van de gemeten INR-waarde te wijzigen. De huidige datum staat standaard ingevuld. Deze kan gewijzigd worden door op de datum te klikken.
- U kunt een datum en INR in het verleden invullen maar deze moet wel na de laatst ingevoerde INR liggen. Anders is het niet meer mogelijk deze in te vullen.

Let op: De INR wordt niet verstuurd naar de trombosedienst.

- Wanneer een INR wordt ingevoerd en er is op de desbetreffende datum al een INR ingevoerd, dan wordt gecontroleerd of deze INR al is verwerkt door de trombosedienst. Indien dit het geval is, wordt een melding gegeven dat het niet meer mogelijk is om een INR op deze datum in te voeren.
- Is er al een INR ingevoerd, maar is deze is nog niet verwerkt door de trombosedienst, dan wordt de nieuwe INR waarde vastgelegd bij de trombosedienst en wordt de voorgaande INR waarde door de trombosedienst verwijderd.

## <span id="page-23-2"></span>**7.2. Doseerschema**

Wanneer u op 'Bevestig' heeft geklikt, krijgt u het scherm om uw schema in te voeren.

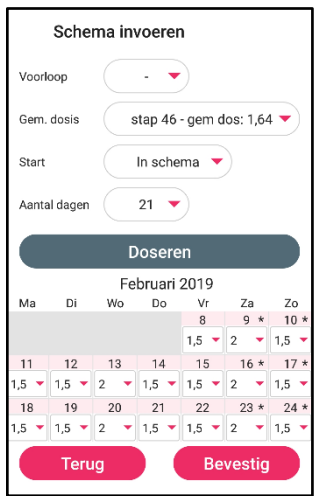

▪ Indien nodig kiest u 'Voorloop'. Dit is de dosering van de huidige dag indien afwijkend.

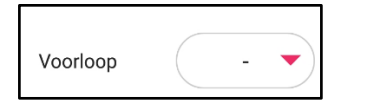

■ Vervolgens kan de gemiddelde dosering ingevuld worden. Afhankelijk van de INR waarde wordt deze d.m.v. het afrolmenu (m.b.v. pijltje) wel of niet aangepast.

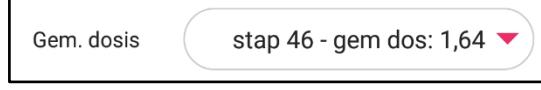

▪ U kunt kiezen om de stap 'Laag' in te laten gaan, u begint dan met de laagste dosering in het schema. Daarnaast kunt u kiezen om de stap 'Hoog' in te laten gaan, u begint dan met de hoogste dosering in het schema. Tevens kunt u kiezen om uw oude stap te handhaven, dit kunt u doen met 'In schema'.

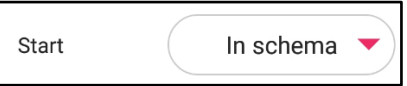

■ Daarna vult u het aantal dagen in.

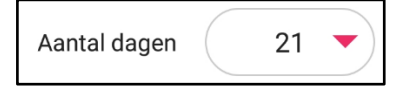

▪ Wanneer u dan op 'Doseren' klikt worden automatisch de dagen met het aantal tabletten gevuld.

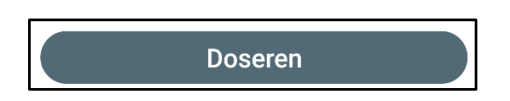

Wanneer u op 'Bevestig' heeft geklikt, krijgt u de melding of u nog bijzonderheden wilt doorgeven. Indien u bijzonderheden wilt doorgeven, dan klikt u op 'Ja' en wordt u doorgestuurd naar het tabblad bijzonderheden (zie paraaf 5.2).